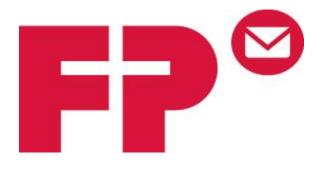

# VONETS VAP11G

# VONETS ADAPTER SETUP GUIDE

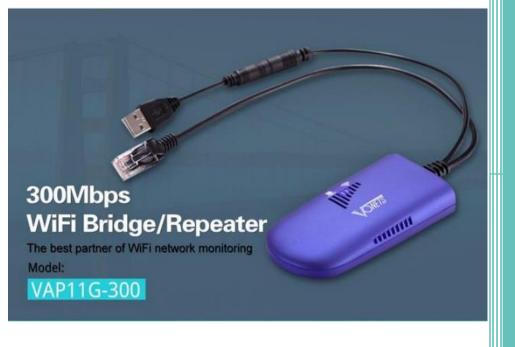

Houston Barnett – Tech Support Specialist Joe Tram – Technical Training Manager <u>FP Education Center</u> 11/18/16 Disconnect your laptop or desktop from Wifi or Ethernet connection.

Connect the Ethernet and USB cables to your laptop or device. (As seen below)

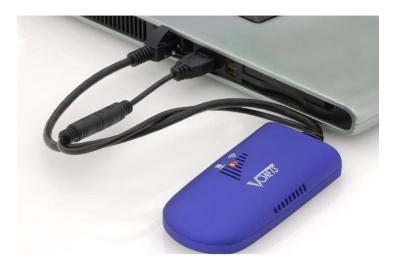

Wait until the VONETS adapter is fully powered on. This is indicated by a fast blue and slow flashing green light as seen below.

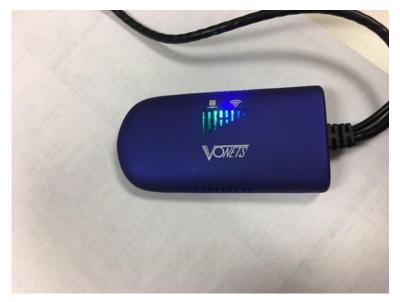

Open your browser and enter IP address 192.168.254.254 and press enter.

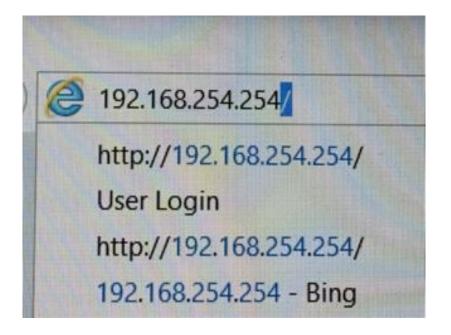

The web interface of the VONETS adapter will open in your browser.

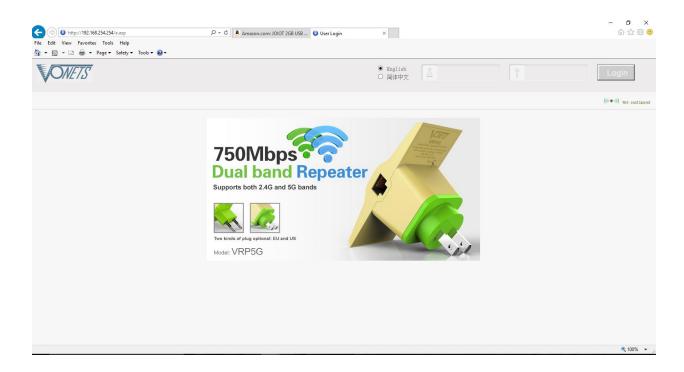

Use the credentials below to log into the vonets.

Username: admin Password: admin

| ● English<br>○ 简体中文 | 8 | admin | Ŷ | ••••• | Login |
|---------------------|---|-------|---|-------|-------|
|                     |   |       |   |       |       |

### After logged in, a list of Wifi networks in your area with be populated. (As seen below)

| perative Status | WiFi                                                                                                    | Hotspots                    |             |           |                   |                     |            |          |   |   |
|-----------------|----------------------------------------------------------------------------------------------------|-----------------------------|-------------|-----------|-------------------|---------------------|------------|----------|---|---|
| Scan Hotspots 📎 | Salaat.                                                                                                    | a Winalana Nataan           | le ta anna  |           | not found, please | alish <b>Paf</b> ee | ah tina -  |          |   |   |
| WiFi Repeater   | the SS                                                                                                    | ID of the network           | manually. 1 | Then, cli | ick Next.         | CIICK Reife         | SH LISE, C | or enter |   |   |
|                 | S S S S S S S S S S S S S S S S S S S S S S S S S S S S S S S S S S S S S S S S S S S S S S S S S S S S S S S S S S S S S S S S S S S S S S S S S S S S S S S S S S S S S S S S S S S S S S S S S S S S S S S S S S S S  S S S  S | SID                         | Channel     | Signal    | Authentication    | Encryption          | Wifi Mode  | ExtCH    |   |   |
| System Settings | Н                                                                                                    | aribo                       | 6           | 60        | WPA2-PSK          | AES                 | 11b/g/n    | NONE     | 1 |   |
|                 | D                                                                                                    | HiddenSSID]                 | 1           | 39        | WPA2-PSK          | AES                 | 11b/g/n    | NONE     |   |   |
| Local IP        | x                                                                                                    | finitywifi                  | 6           | 39        | Disable           |                     | 11b/g/n    | NONE     |   |   |
| LOCAT II        | 0                                                                                                    | mar's House-2.4G            | 9           | 29        | WPA2-PSK          | AES                 | 11b/g/n    | NONE     |   |   |
|                 | A                                                                                                    | TT936                       | 6           | 24        | WPAPSK-WPA2PSK    | TKIPAES             | 11b/g/n    | NONE     |   |   |
|                 |                                                                                                    | ETGEARPT                    | 11          | 24        | WEP               |                     | 11b/g      | NONE     |   |   |
|                 |                                                                                                    | finitywifi                  | 1           | 20        | Disable           |                     | 11b/g/n    | NONE     |   |   |
|                 | C                                                                                                    | ableWiFi                    | 1           | 20        | Disable           |                     | 11b/g/n    | NONE     |   |   |
|                 |                                                                                                    | ere are 9 wireless n<br>SID |             | 7 🗸 1     | 1b/g/n 🗸          |                     | Refres     | sh List  |   | - |
|                 |                                                                                                    |                             |             |           |                   |                     | Next       | Exit     |   |   |
|                 |                                                                                                    |                             |             |           |                   |                     |            |          |   |   |
|                 |                                                                                                    |                             |             |           |                   |                     |            |          |   |   |

Note: If your network is not in the populated list, click <u>the Refresh</u> <u>List</u> button(As Shown Above) to search for your network. If your network still doesn't show up please contact your local Network administrator.

# Select your network and click next.

| Operative Status | Wi   | iFi Hotspots                                 |                          |                        |                                            |                      |             |          |
|------------------|------|----------------------------------------------|--------------------------|------------------------|--------------------------------------------|----------------------|-------------|----------|
| Scan Hotspots 📎  |      |                                              |                          |                        |                                            |                      |             |          |
| WiFi Repeater    | Sele | ct a Wireless Network<br>SSID of the network | rk to conne<br>manually. | ct to. If<br>Then, cli | not found, pleas<br>ck <mark>Next</mark> . | e click <b>Refre</b> | esh List, o | or enter |
| wiri Repeater    | ۲    | SSID                                         | Channel                  | Signal                 | Authentication                             | Encryption           | Wifi Mode   | ExtCH    |
| System Settings  | ۲    | Haribo                                       | 6                        | 60                     | WPA2-PSK                                   | AES                  | 11b/g/n     | NONE     |
|                  |      | [HiddenSSID]                                 | 1                        | 39                     | WPA2-PSK                                   | AES                  | 11b/g/n     | NONE     |
| Local IP         |      | xfinitywifi                                  | 6                        | 39                     | Disable                                    |                      | 11b/g/n     | NONE     |
| Local IP         |      | Omar's House-2.4G                            | 9                        | 29                     | WPA2-PSK                                   | AES                  | 11b/g/n     | NONE     |
|                  |      | ATT936                                       | 6                        | 24                     | WPAPSK-WPA2PSK                             | TKIPAES              | 11b/g/n     | NONE     |
|                  |      | NETGEARPT                                    | 11                       | 24                     | WEP                                        |                      | 11b/g       | NONE     |
|                  |      | xfinitywifi                                  | 1                        | 20                     | Disable                                    |                      | 11b/g/n     | NONE     |
|                  |      | CableWiFi                                    | 1                        | 20                     | Disable                                    |                      | 11b/g/n     | NONE     |
|                  |      | there are 9 wireless :                       | network                  |                        |                                            |                      | Refre       | sh List  |
|                  | 0    | SSID                                         | channel                  | 7 🗸 1                  | 1b/g/n ∨                                   |                      |             |          |
|                  |      |                                              |                          |                        |                                            | _                    |             |          |
|                  |      |                                              |                          |                        |                                            |                      | Next        | Exit     |

In the "Source wireless hotspot password" section, enter the network key/password in the field as seen below and then click apply.

| Operative Status | WiFi Hotspots                                                                                              |  |
|------------------|----------------------------------------------------------------------------------------------------|--|
| Scan Hotspots 📎  | Security Settings                                                                                          |  |
| WiFi Repeater    | Security Mode WPA2-PSK 🗸                                                                                   |  |
| *III Repeater    | WPA Algorithms AES 🗸                                                                                       |  |
| System Settings  | Source wireless hotspot password 12345678                                                                  |  |
| Local IP         | Automatic connect to memory hotspots                                                                       |  |
|                  | Image: Wife repeater security is synchronized with source hotspot       WiFe Repeater SSID       Haribo_48 |  |
|                  | Apply Back                                                                                                 |  |
|                  | ▲ · · · · · · · · · · · · · · · · · · ·                                                                    |  |
|                  |                                                                                                    |  |
|                  |                                                                                                    |  |
|                  |                                                                                                    |  |

# Now click reboot. A "please wait" icon will show up on your screen.

| rative Status  | WiFi Hotspots                   |                                |                   |  |
|----------------|---------------------------------|--------------------------------|-------------------|--|
| can Hotspots 🚿 | Security Settings               |                                |                   |  |
| Fi Repeater    | Security Mode                   | WPA2-PSK 🗸                     |                   |  |
| III Repeater   | WPA Algorithms                  | AES 🗸                          |                   |  |
| stem Settings  | Source wireless hotspot passw   | rd Maxipack3                   |                   |  |
| - 1            | Automatic connect to memo       | y hotspots                     |                   |  |
| Local IP       | The configuration paramet       | ers of WiFi rep<br>Please wait | th source hotspot |  |
|                | WiFi Repeater SSID Har          | bo_48                          |                   |  |
|                |                                 |                                |                   |  |
|                |                                 |                                | Reboot            |  |
|                | Wait a minute, equipments is st | arting.                        | <b>↑</b>          |  |
|                |                                 |                                |                   |  |
|                |                                 |                                |                   |  |
|                |                                 |                                |                   |  |
|                |                                 |                                |                   |  |

The Please wait screen will keep spinning and will not refresh if the password for the wireless network is correct. This is due to the wireless router issuing a new IP address for the Vonets. If the page does refresh, the password entered is not correct. Confirm that your password is correct and try again. If you are still not able to connect please contact your local network administrator.

- The VONETS device will now reboot. Wait for the adapter to power back on.
- Once both blue and green lights are flashing try to browse to a webpage.
- The Caution symbol ( ) should disappear if the network password entered is correct. (As seen below)

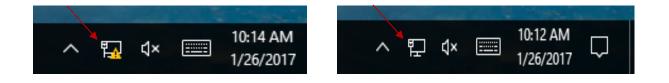

Your adapter is now configured and will provide internet access to any device it is connected to. To reset the device to connect to a different network, press and hold the small black button next to the cable on the device for 30 seconds. (As Seen Below)

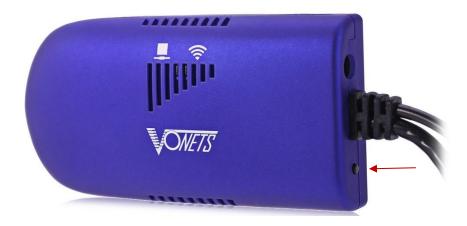

The device will reset and allow you to start the setup process again.

# Indicator Light Instructions

| Wifi Status Light<br>(Blue Light) | Hot Spot Connection<br>Status | Note                                             |
|-----------------------------------|-------------------------------|--------------------------------------------------|
| Continuous Quick Flash            | Not Connected                 | Products are not Configured for any hot spots    |
| Continuous Quick Flash            | Connected                     | WIFI hot spot signal > 50%                       |
| Intermittent Slow Flash           | Connected                     | WIFI hot spot signal is 10%-50%                  |
| Continuous Slow Flash             | Connected                     | Being connected to a hot spot                    |
| Continuous Slow Flash             | Connection Failed             | Password is wrong or not connected to a hot spot |

| Wifi Status Light<br>(Green Light) | Hot Spot Connection<br>Status | Note                                             |
|------------------------------------|-------------------------------|--------------------------------------------------|
| Continuous Quick Flash             | Not Connected                 | Products are not Configured for any hot spots    |
| Continuous Quick Flash             | Connected                     | Connected to 5Ghz WIFI Hot spot                  |
| Intermittent Slow Flash            | Connected                     | Connected to 2.4Ghz WIFI Hot spot                |
| Continuous Slow Flash              | Connected                     | Connecting the source Hot Spot                   |
| Continuous Slow Flash              | Connection Failed             | Password is wrong or not connected to a hot spot |

# Interfacing Internet Adapter Instructions:

Connecting the Vonets adapter to your Postage Meter.

- 1. Power OFF Postage Meter.
- 2. Disconnect the Vonets adapter Ethernet and USB cables from your computer.
- 3. Connect the Ethernet cable to the Ethernet port on the Postage Meter (As Shown Below).
- Connect the USB power cable to the USB port on the Postage Meter (As Shown Below). Note: USB connection provides power to the Internet adapter.
- 1. Power on postage meter.

# Postbase 20 - 100

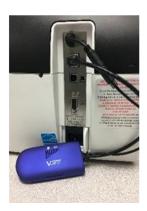

# Postbase One

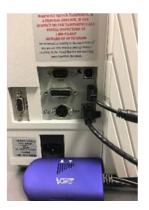

### Postbase Mini

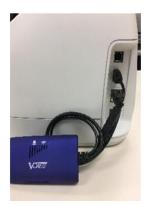

# **Connectivity Settings and Downloading Postage:**

#### **Connectivity Setting.**

- **1.** Power ON PostBase meter and wait until **Home** screen is displayed.
- 2. Select Menu, press scroll button twice and select Manage Connection.

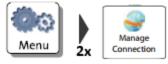

**3.** The PostBase meter will display its current connection settings.

| Connectivity Settings |                |
|-----------------------|----------------|
| Connection Type       | Ethernet 🔺     |
| DHCP                  | Enabled        |
| IP-Address            | 192.168.XX.XX  |
| Subnet-Mask           | 255.255.XXX.X  |
| Default Gateway       | 192.168.XX.XXX |
| DNS-Address           | 192.168.XX.X 🔻 |
| 🤌 Change              | Sack           |

**4.** Select *Change*, this will allow you to change your current settings.

| 5. | Select Ethernet, then press Continue                                                                     |
|----|----------------------------------------------------------------------------------------------------|
| 6. | Select DHCP = Enabled, then press Continue .                                                             |
| 7. | Select <b>Proxy = Disabled</b> , then press <b>Continue</b>                                              |
| 8. | Verify settings are correct, then press Save. The PostBase meter will attempt to establish a connection. |

9. When the connection is established, the screen will display "Connection Test
Successfully Finished". Press Continue and you may now Download Postage.

#### **Downloading Postage.**

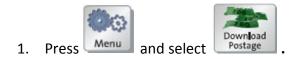

2. Enter desired amount of postage (**minimum of \$10**), press **Load Postage** to continue.

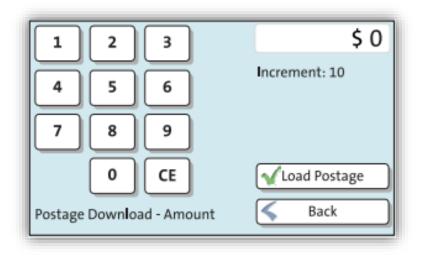

3. Confirm the amount by pressing Yes

Postage will begin downloading immediately; this process may take up to 2 minutes.

# Thank You!